# Instructions for Using Terra Dotta for Independent Study

After you have completed the planning for the independent study (identified the **topic**, **faculty instructor** and **project**) and met with your advisor to develop learning objectives and the project description, you are ready to enter the independent study information into Terra Dotta. Terra Dotta will serve as a management and tracking site, including student forms, approvals and evaluations from your advisor and faculty instructor, document uploads, etc.

### è **Have your learning objectives and course description ready to cut and paste into Terra Dotta.**

#### **Setting up your Independent Study in Terra Dotta:**

1. Go to the Terra Dotta URL: sphfieldstudy.tulane.edu

a. You will be at the SPHTM Terra Dotta Home Page

b. In the left sidebar you will find general information. Please refer to the independent study handbook for more details.

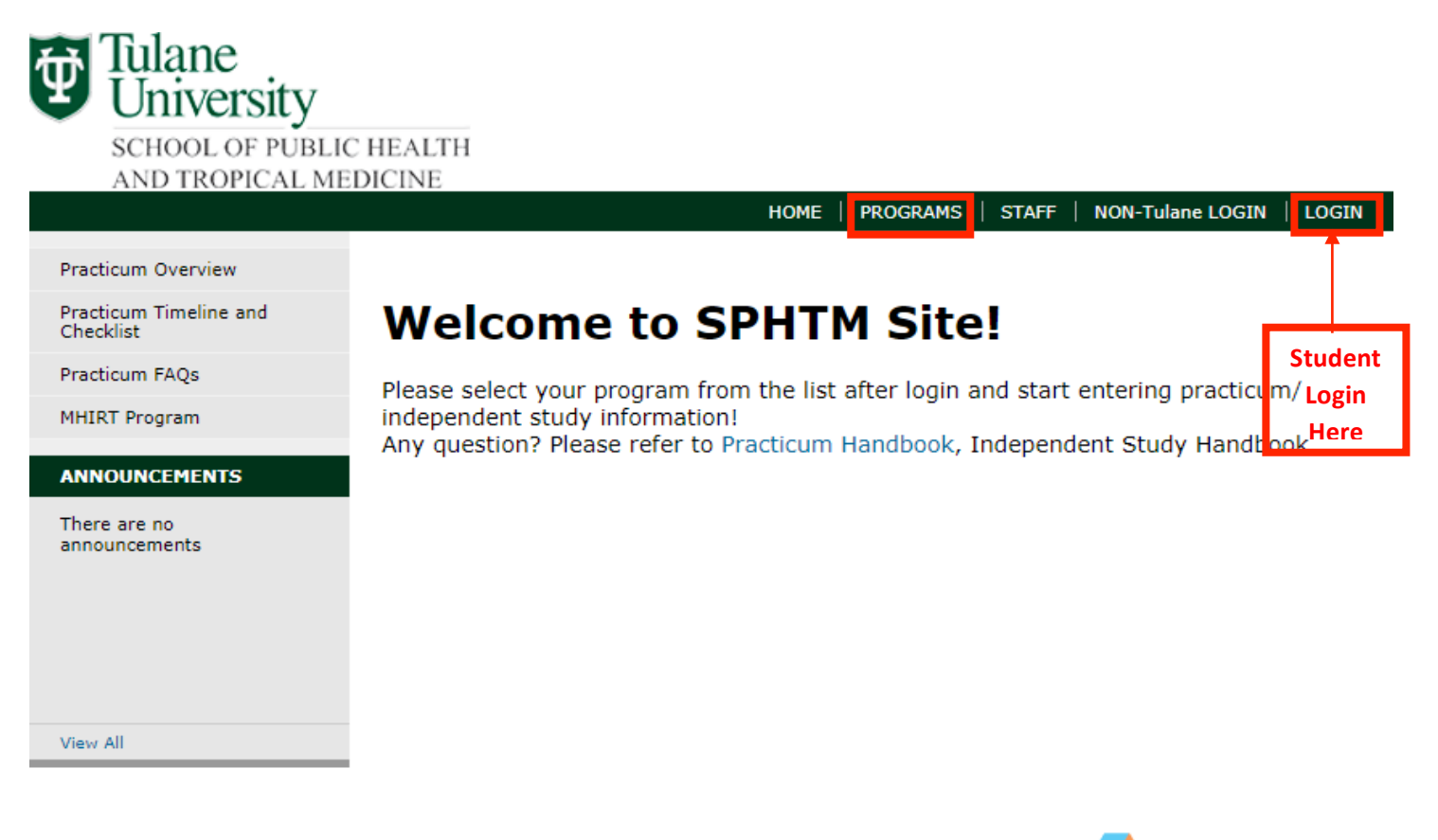

**TERRADOTTA FOWERED RYI** 

A Note: If you have already created an account in Terra Dotta, click "Login" in the top bar and enter your Tulane username and password. This brings you to a homepage. Click programs in the top bar and then click your program to get to your dashboard.

2. If this is your first time entering the Terra Dotta system, you will need to enroll in *independent study program*

a. To enroll, go to PROGRAMS in the top bar and click.

b. Find "SPH Independent Study" and click.

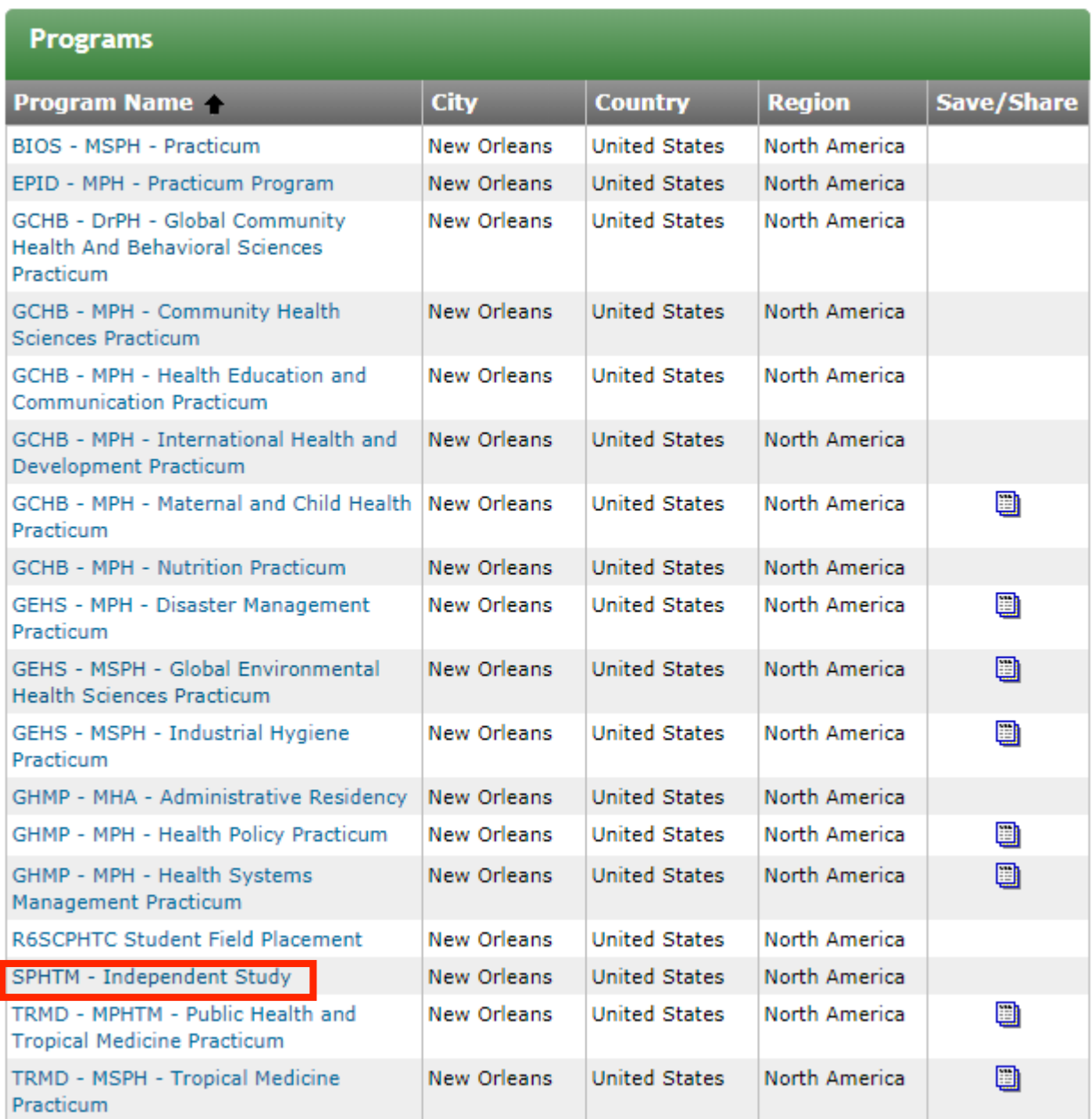

### c. On the program specific page, click on APPLY NOW to set up your account.

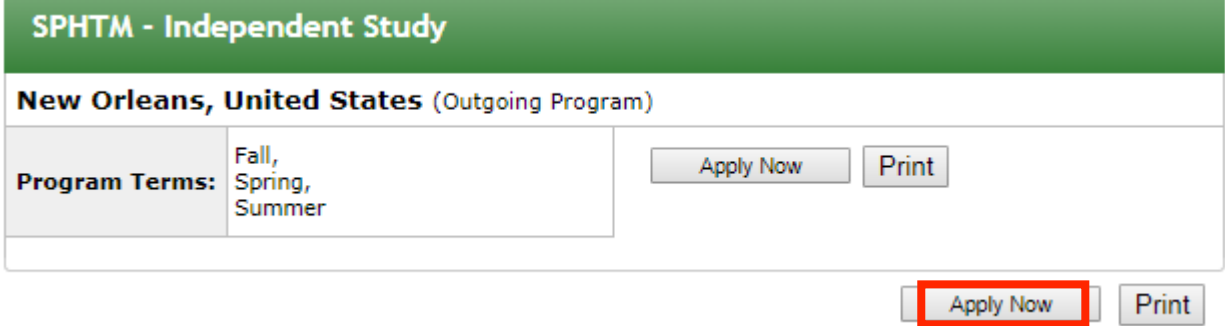

d. You are ready to log in:

As an SPHTM student, you will select "I have a Tulane email username and password" to log in; you will then be prompted to enter your Tulane email username and password.

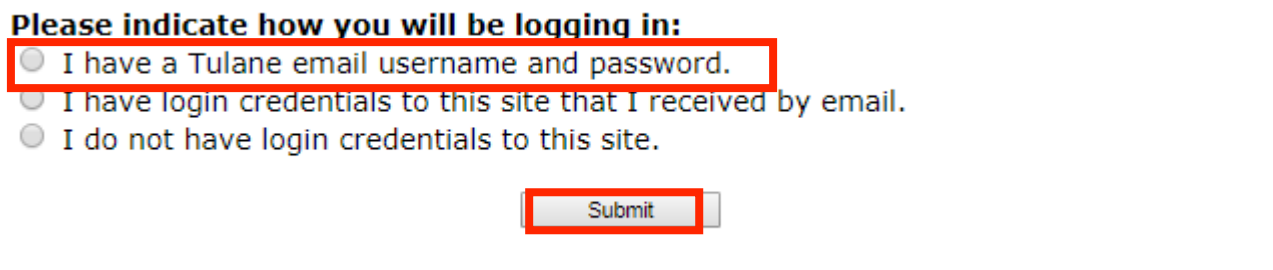

e. Once you have successfully logged in, you will be taken to "Your Home Page: Available Program Terms"

f. Select the semester/year that you intend to begin your independent study.

## Welcome to Terra Dotta : Select Program Term

To create your application, Select the term and year to which you are applying. When you are ready to create the application, click on the 'Apply' button at the bottom of the page.

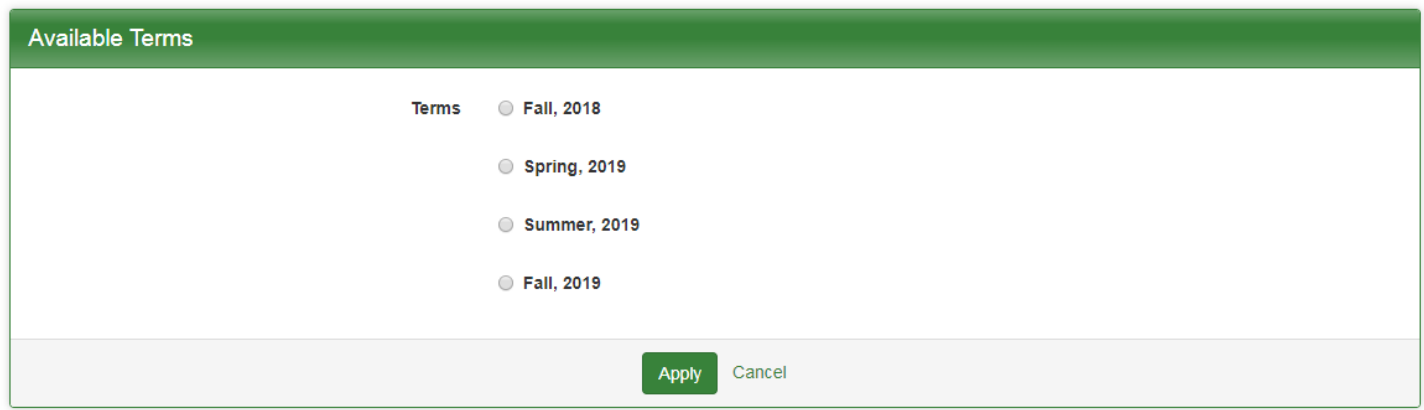

3. You will now be redirected you the "SPHTM: Student Dashboard"

a. The dashboard is the main page with the steps in your independent study.

b. The Dashboard contains links to student forms, approvals and evaluations.

c. The Dashboard also allows you to upload final report, work products (e.g. abstract, final report, poster, other work product).

d. Documents required may vary by department, please be sure to reference your department specific requirements.

## **SPHTM: Student Dashboard (All Materials)**

This page shows current and required elements of your application in the pre-decision phase. Unless otherwise indicated, you should assume that all elements of the right-hand column (material submissions, signature documents, recommendations and questionnaires) are required for your application to be considered complete

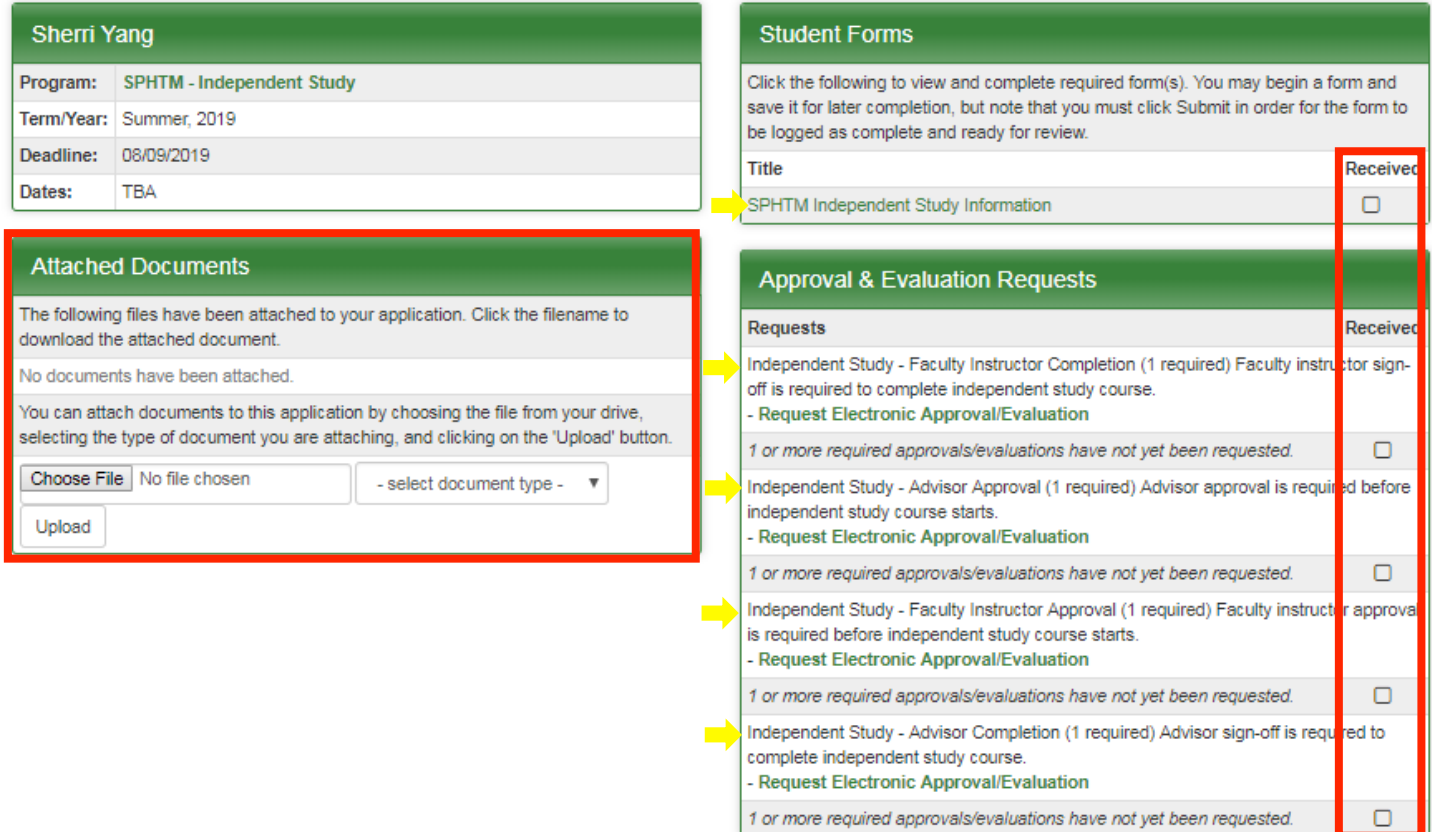

### **Getting Started**:

1. Enter the independent study information into Terra Dotta prior to beginning your registration.

a. Click on SPHTM Independent Study Information which will bring you to the initial form.

A Have your learning objectives and course description ready to cut and paste into Terra Dotta. You will have to enter these in approval request. (Sorry, but that is how the system works.)

b. Fill out the "SPHTM Independent Study Information" form (note: save often)

- o The form has your name, student ID number, and drop down menus for your degree program.
- o Enter title of your independent study, course ID, credit hours;

o Enter course description, learning objectives, final product description and assessment

method

o After you have completed this form, press submit

You will be redirected back to your Dashboard; if the form has been successfully received by the system, there will be a check mark in the "received" column.

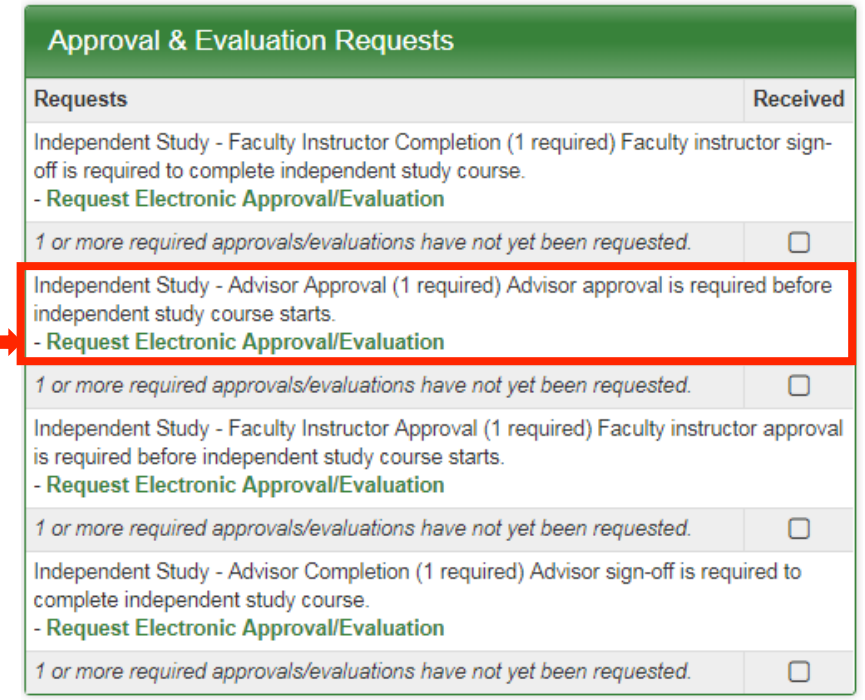

a. **Advisor Approval**: Request an electronic approval from your advisor, click "Request Electronic Approval/Evaluation"

i. Enter the First Name, Last Name and Email Address of your advisor, then click "Add User"

Application: New Approval/Evaluation Request

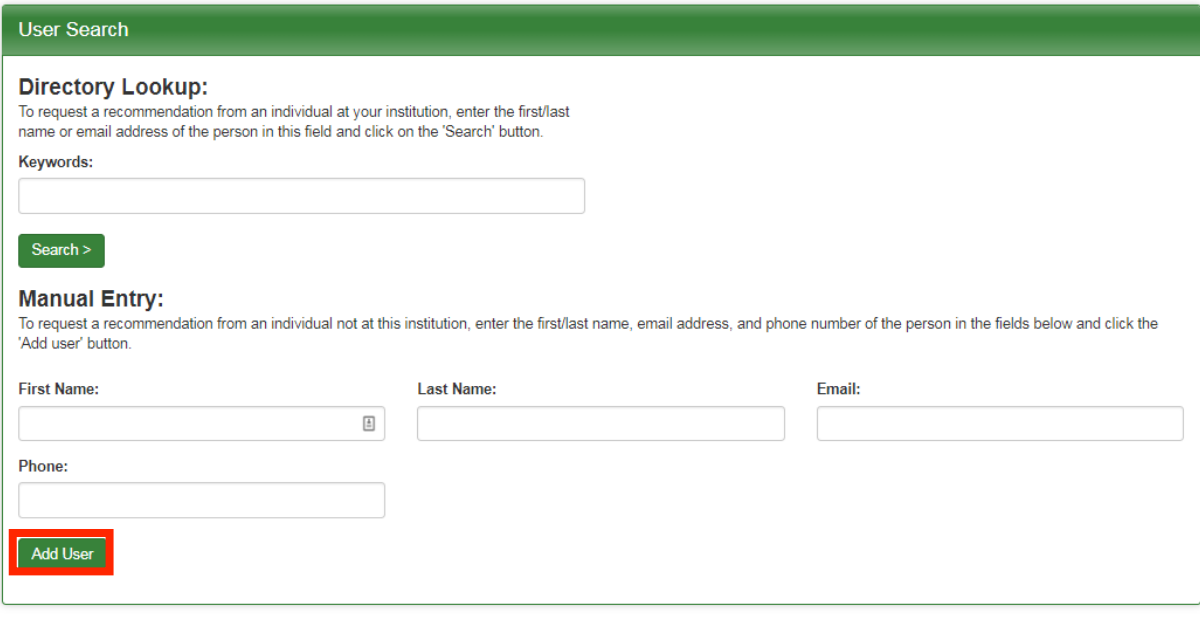

ii. Enter your learning objectives and project description (easiest to copy and paste) iii. Submit which will return you to the Dashboard

## Applications : Approval & Evaluation Information

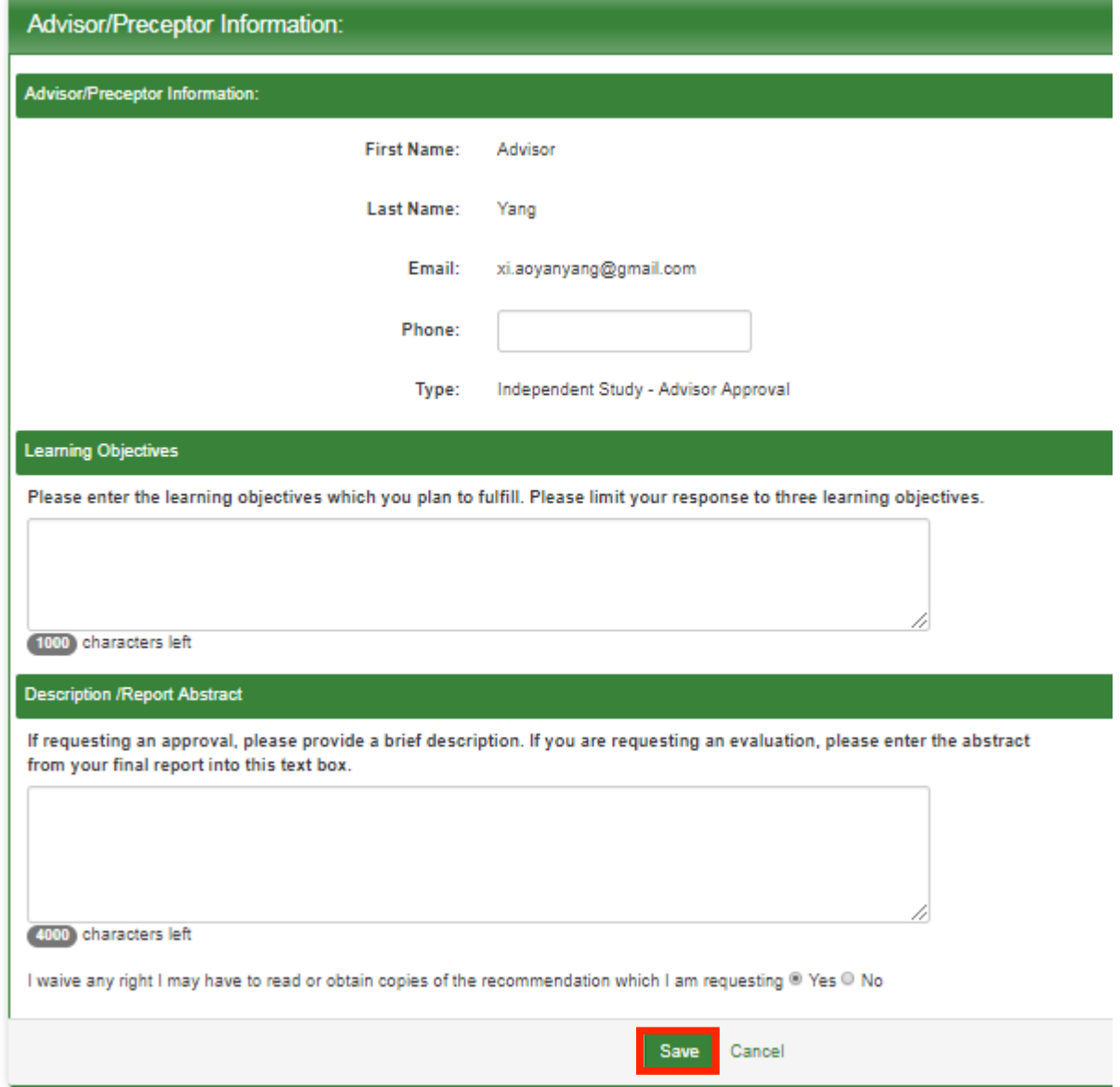

When you submit, an automated email will be sent to your advisor from Terra Dotta

(sphterradotta@tulane.edu). Your advisor can then approve your independent study in the system. Check with your advisor to make sure they enter their approval.

The learning objectives and description that you entered into the text boxes on the request form will be displayed in the body of the email that your advisor receives.

When completed, the Dashboard will reflect so by checking the request. You will be able to see if approvals have/have not been completed.

b. **Faculty Instructor Approval:** Request an electronic approval from your faculty instructor, click "Request Electronic Approval/Evaluation" Repeat the process described above.

i. Enter the First Name, Last Name and Email Address of your instructor, then click "Add User"

- ii. Enter the learning objectives that you developed with your advisor and instructor
- iii. Enter your project description
- iv. Press "Save"

This will trigger an automated email from Terra Dotta (sphterradotta@tulane.edu) to your instructor which will prompt him/her to click a link, enter your last name and the provided access code. The instructor will complete a brief approval form.

The learning objectives and description that you entered into the text boxes on the request form will be displayed in the body of the email that your advisor/ instructor receives.

When completed, the Dashboard will reflect so by checking the request. You will be able to see if approvals have/have not been completed.

**You may now register your independent study course! You will come back to Terra Dotta after you have completed your course.**